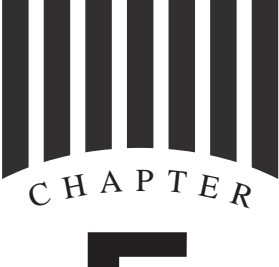

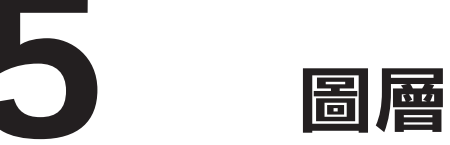

AutoCAD 具備強大的圖層管理能力,可以將不同的圖元屬性指定至不同的圖層 做管理,而且圖層具備關閉、鎖定、凍結等功能,可以適時的隱藏暫時不需要顯 示的圖元,也可以限制某圖層的列印功能。

圖層狀態可以快速的切換圖層開關的控制組合,使我們在管理圖層的時候更有效 率。

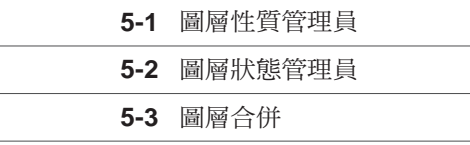

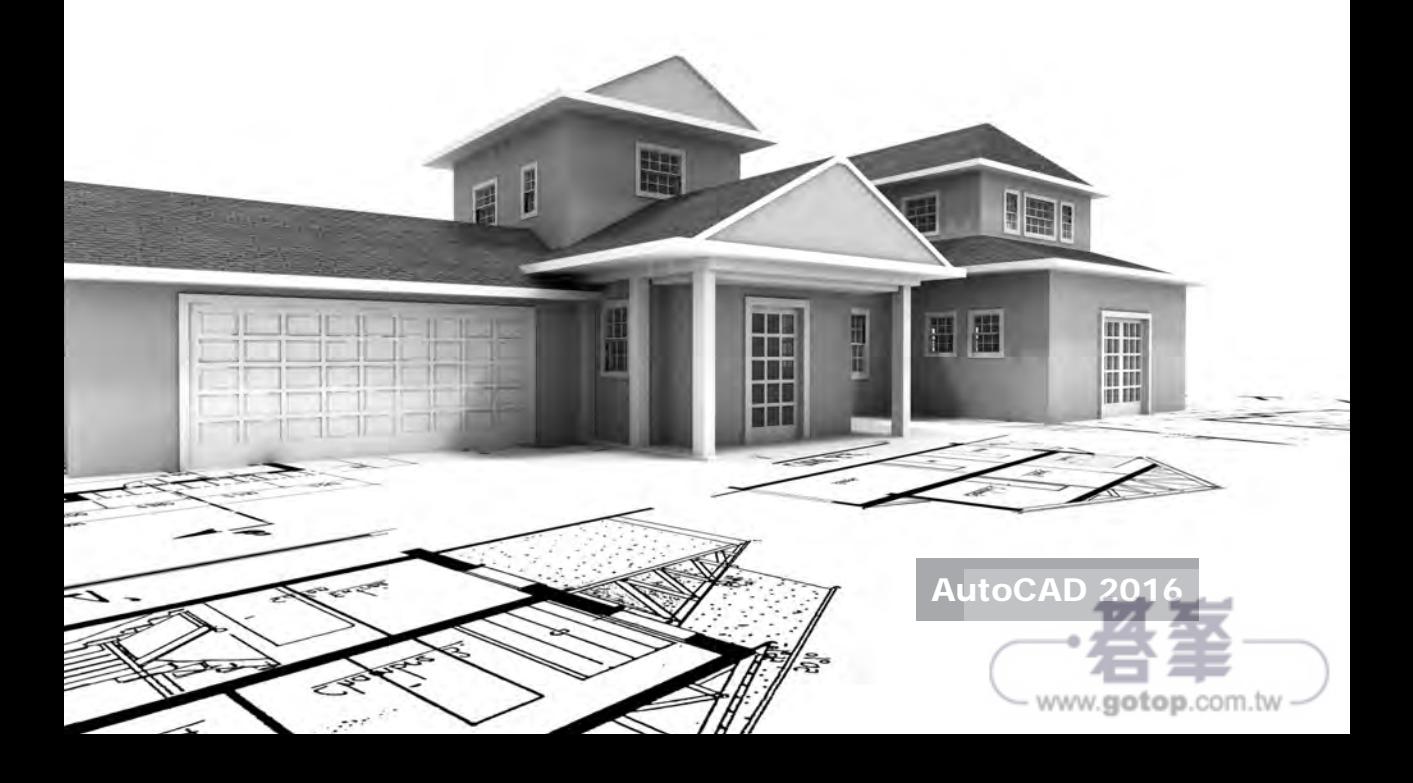

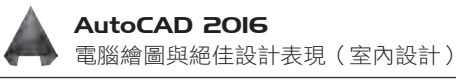

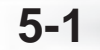

## **5-1** 圖層性質管理員

圖層性質管理員為管理複雜圖面的重要工具,是繪製室內設計圖時不可或缺的幫 手。一般來説,圖面中均會設置不同的圖層,用來歸類不同意義的圖元,例如設定 尺寸層用來收集標註圖元,家具圖層來收集家具圖塊,門窗圖層用來收集門窗圖塊 等以此類推。圖層具備鎖住、關閉、凍結等控制圖元的顯示與是否可編輯等屬性。 合理的圖層設定可以提高圖面繪製的效率。

# 建立圖層

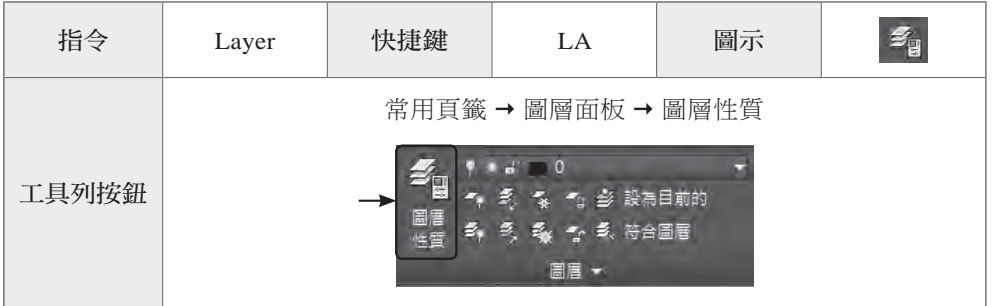

#### 準備工作

- 開啟光碟中的範例檔〈5-1 的 ex1.dwg〉。
- 點擊【常用】百籤 →【圖層】面板 →【圖層性質】按鈕。

#### 正式操作

- **1** 按下【新圖層】按鈕。
- **2** 輸入圖層名稱為「尺寸」,來建立新圖層。

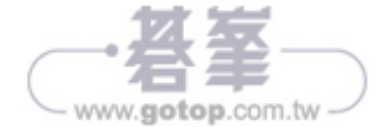

- www.gotop.com.tw

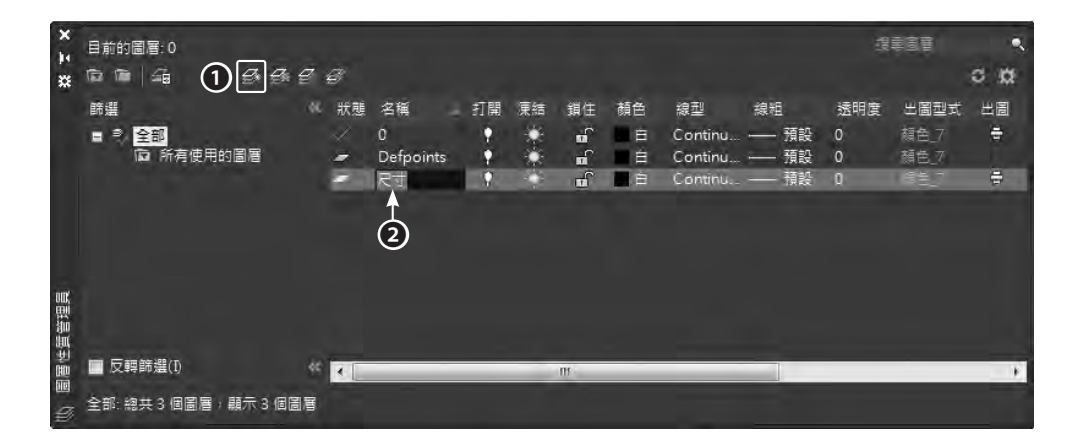

依照上述步驟來建立「門窗」圖層、「傢俱」圖層、「高櫃」圖層、「牆」圖層。

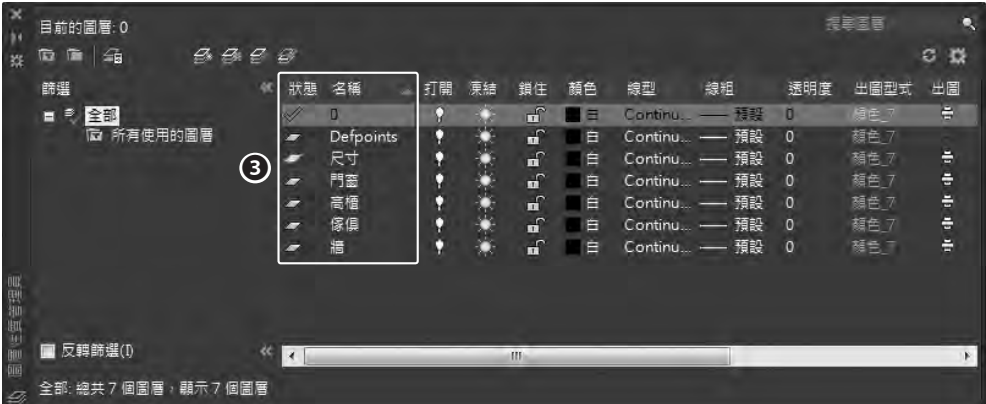

選取「尺寸」圖層,按下顏色欄位中的色塊。

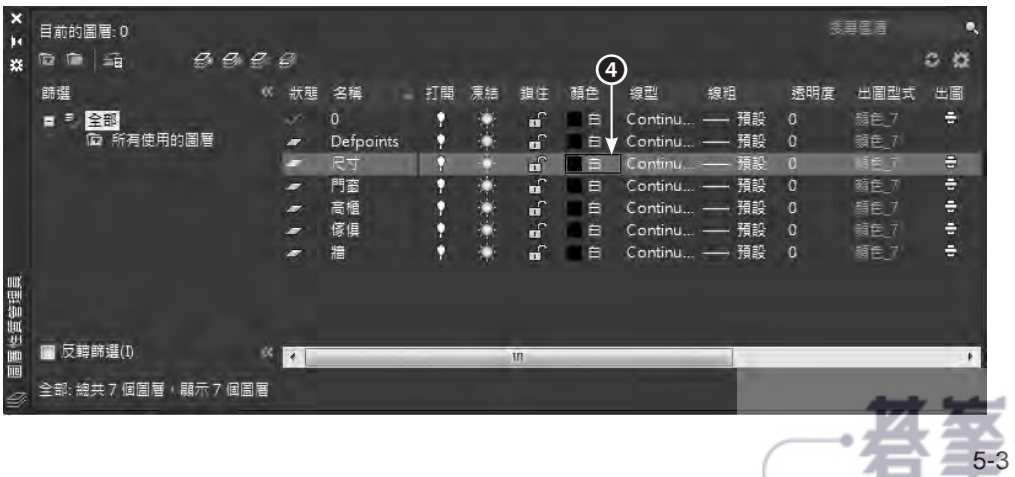

- **5** 選擇【洋紅】後,按下【確定】。 ▲ 遥取顏色  $\mathbf{X}$ 索引颜色 全彩 顏色表 AutoCAD 顏色索引 (ACI) ❺ 依圖層(L) 依圖塊(K) 顏色(C): 洋紅
- **6** 依照上述步驟來變更「門窗」圖 層、「傢俱」圖層、「高櫃」圖層、 「牆」圖層的顏色,如下圖所示。

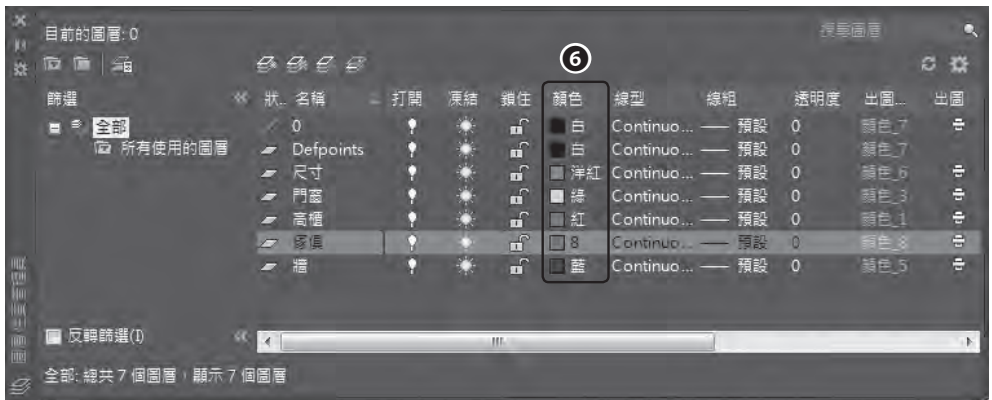

確定 取消 說明田

www.gotop.com.tw

**7** 按下「高櫃」圖層,按下線型欄位中的英文名稱。

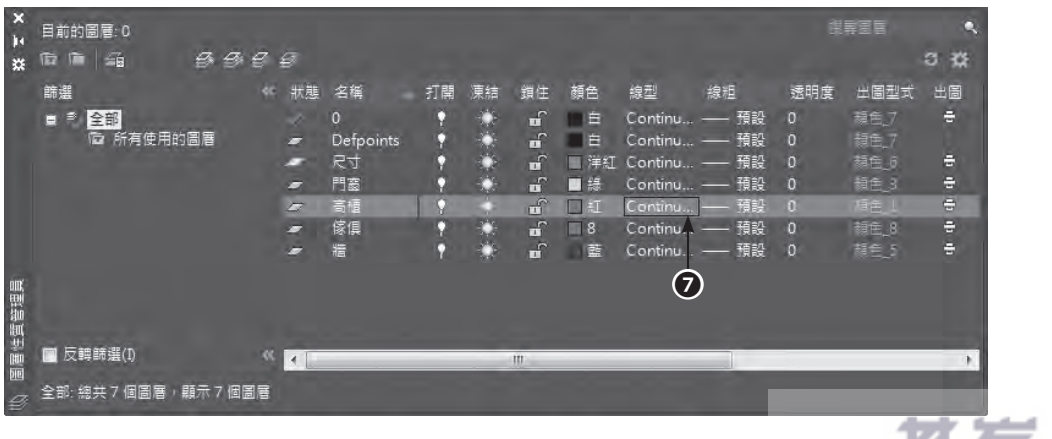

**8** 按下「載入」。

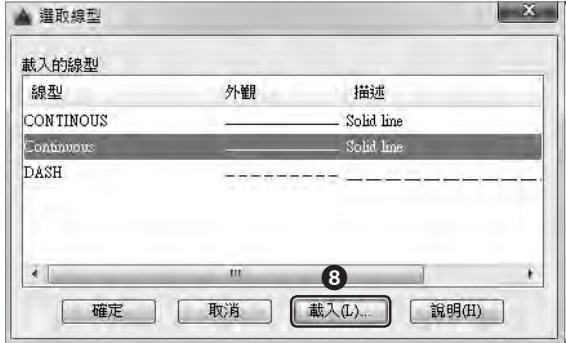

**9** 選擇 HIDDEN 線型後,按下【確定】來載入虛線。

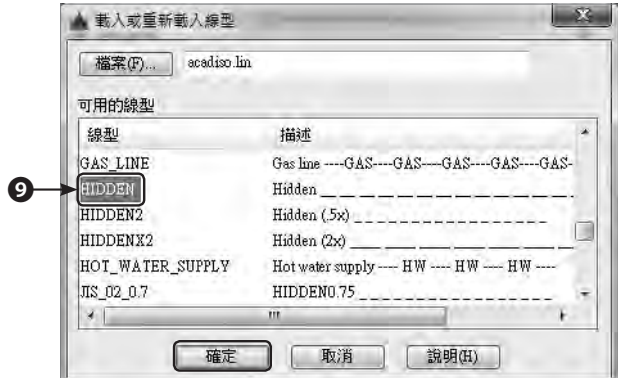

[10] 選擇 HIDDEN 線型後,按下【確定】來指定虛線,使【高櫃】圖層物件皆為虛 線顯示。(此處為示範如何變更圖層的線型,實際上高櫃應為實線顯示)

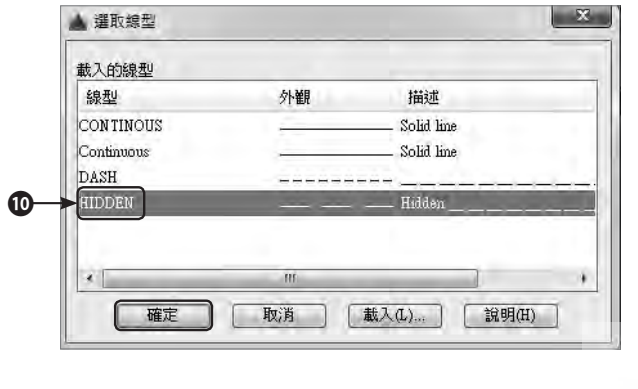

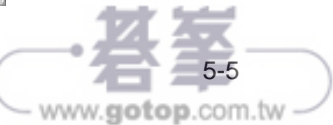

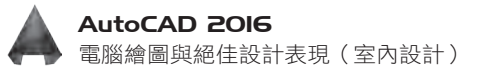

**⓫** 選擇全部的標註。

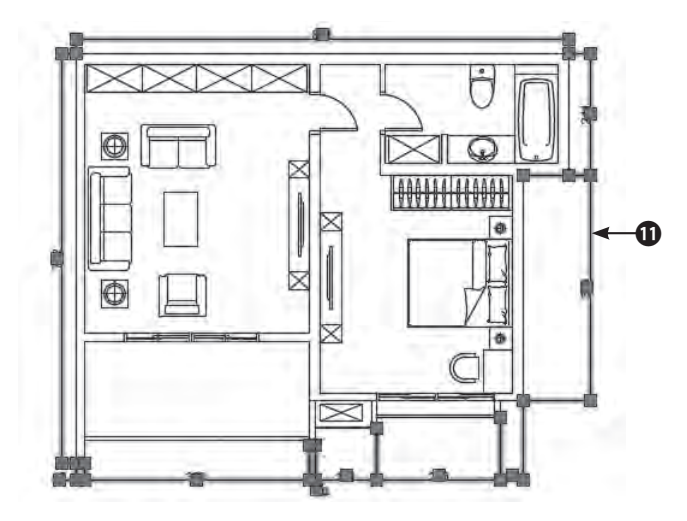

12 點擊【常用】頁籤 →【圖層】面板 →【圖層】 的下拉式選單,選擇「尺寸」圖層。如此一來, 所有的標註線的圖層屬性會變為「尺寸」圖層。

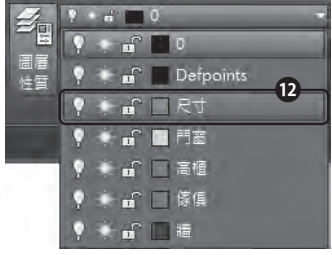

**⓭** 選擇全部的牆線。

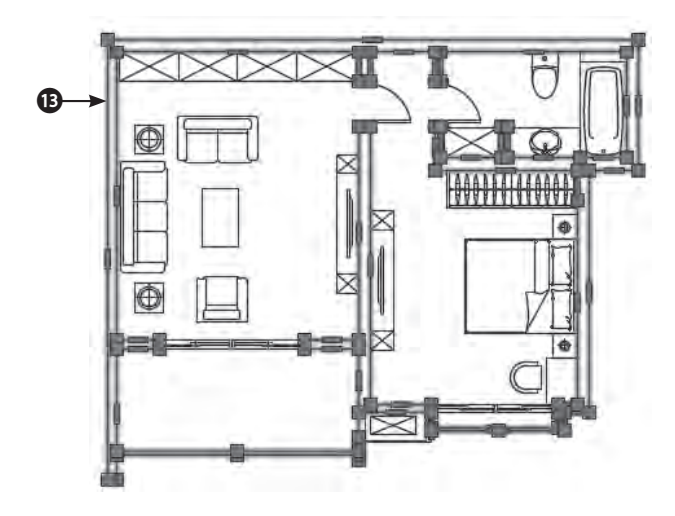

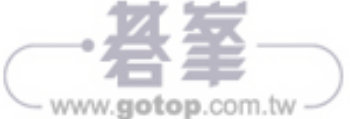

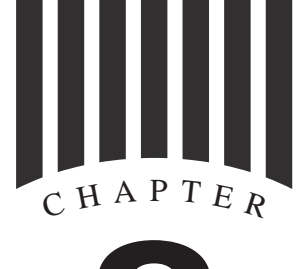

# 8 小臥室

立面圖乃是設計師以 2D 圖面來表達 3D 空間的重要圖面說明,一張好的立面圖 要完整地標示出木作結構門窗、家具、天花板的高度位置以供識別,並且要標示 各區域的材質設定。例如木皮樣式、石材種類、建材選用等等。本章以臥室空間 來導引讀者如何畫出正確的立面圖。

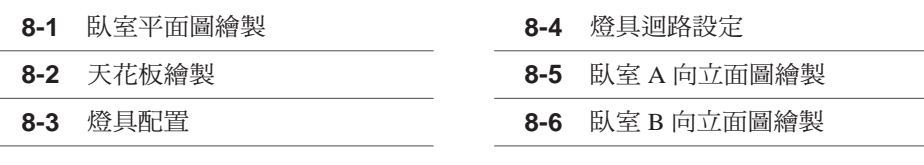

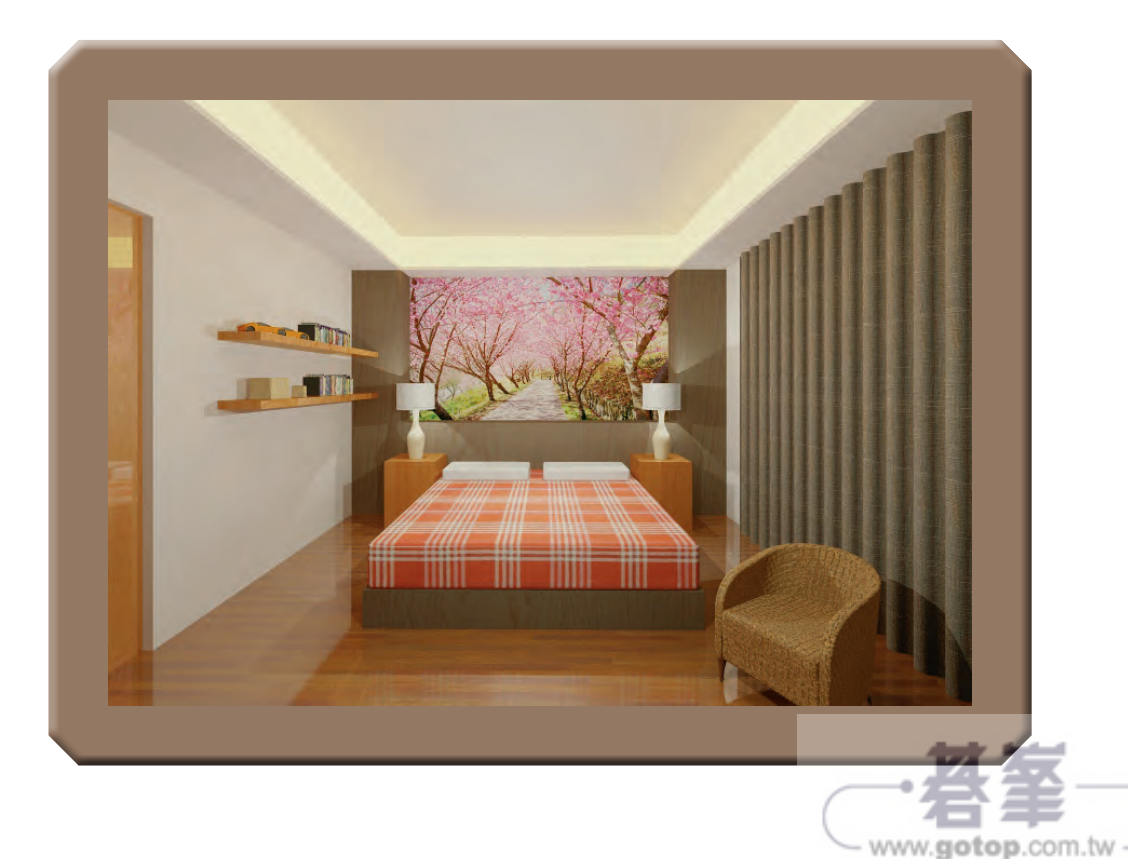

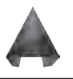

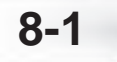

# 8-1 人 臥室平面圖繪製

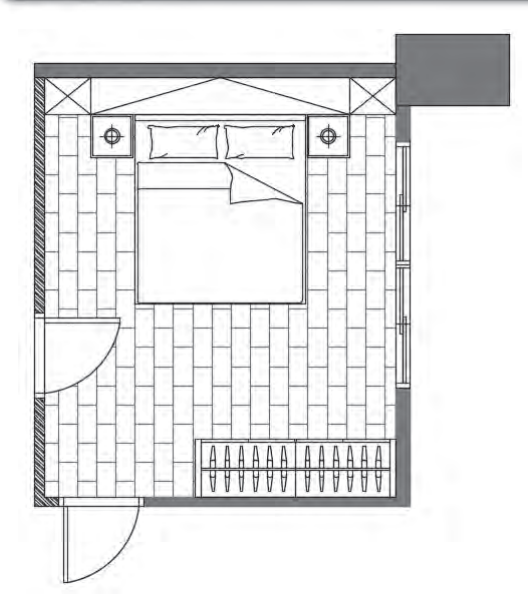

#### z 3D 效果圖參考

3D 效果圖的製作可以參考《AutoCAD 2014 超強 3D 電腦繪圖與絕佳設計表現》 一書。

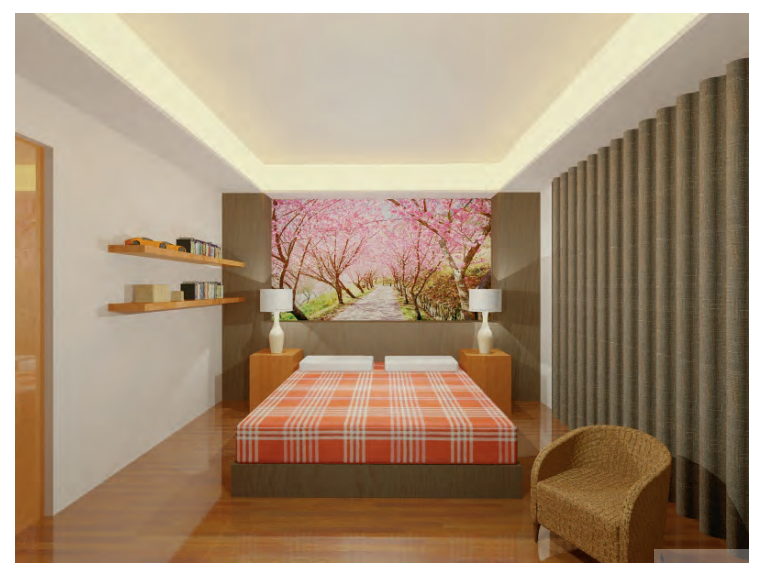

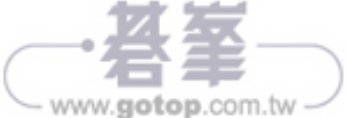

8-3

www.gotop.com.tw

#### z家具尺寸參考

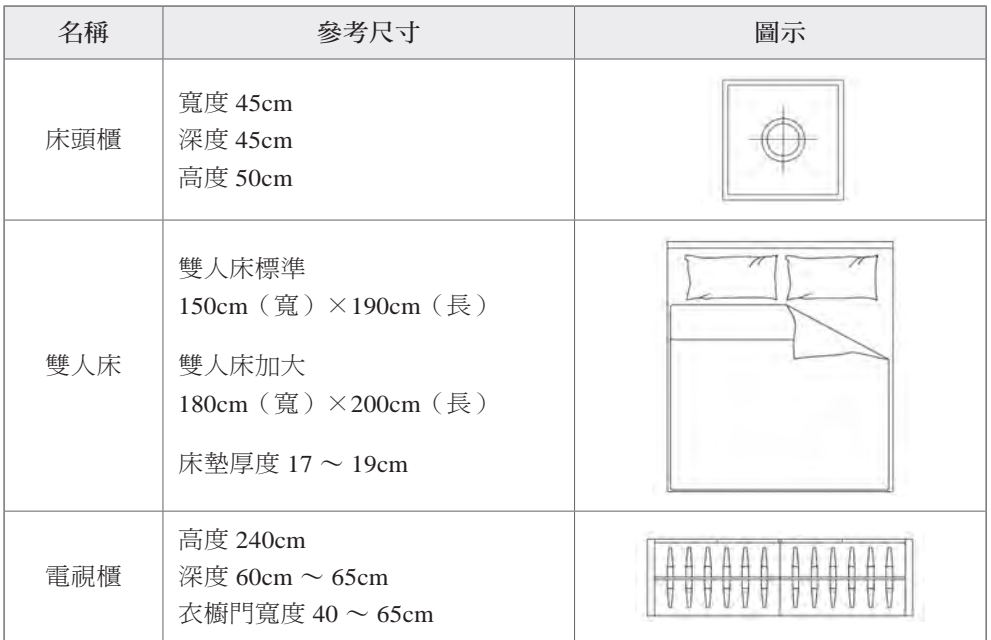

#### ○建立圖層

圖層的運用在室內設計圖上佔了很大的管理功能,因此請讀者自行建立如下圖的圖 層,並將所繪製的圖元放置到對應的圖層內。(請參考第五章的圖層介紹來製作)

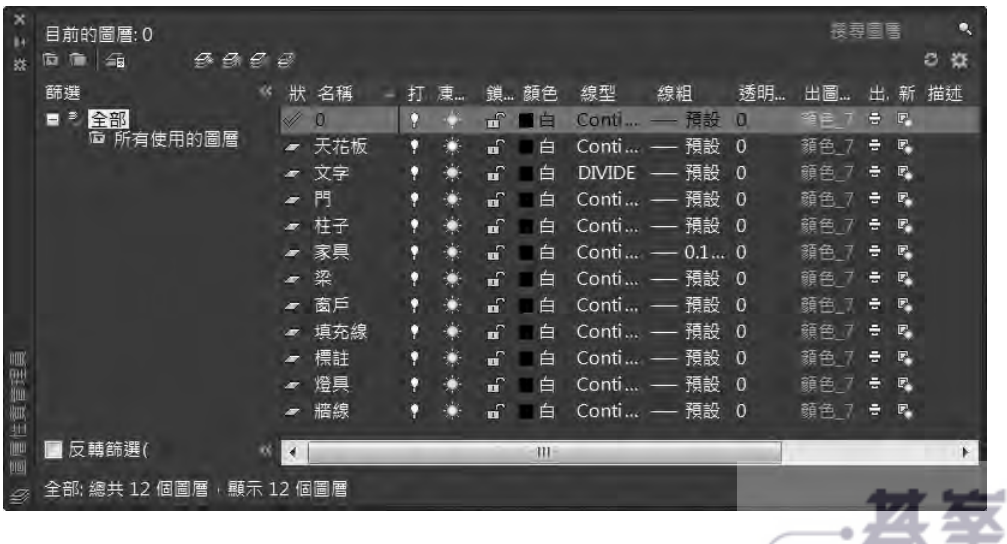

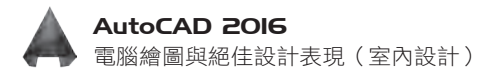

### 指題柱子

重點指令:REC(矩形)、O(偏移)、掣點拉伸、TR(修剪)

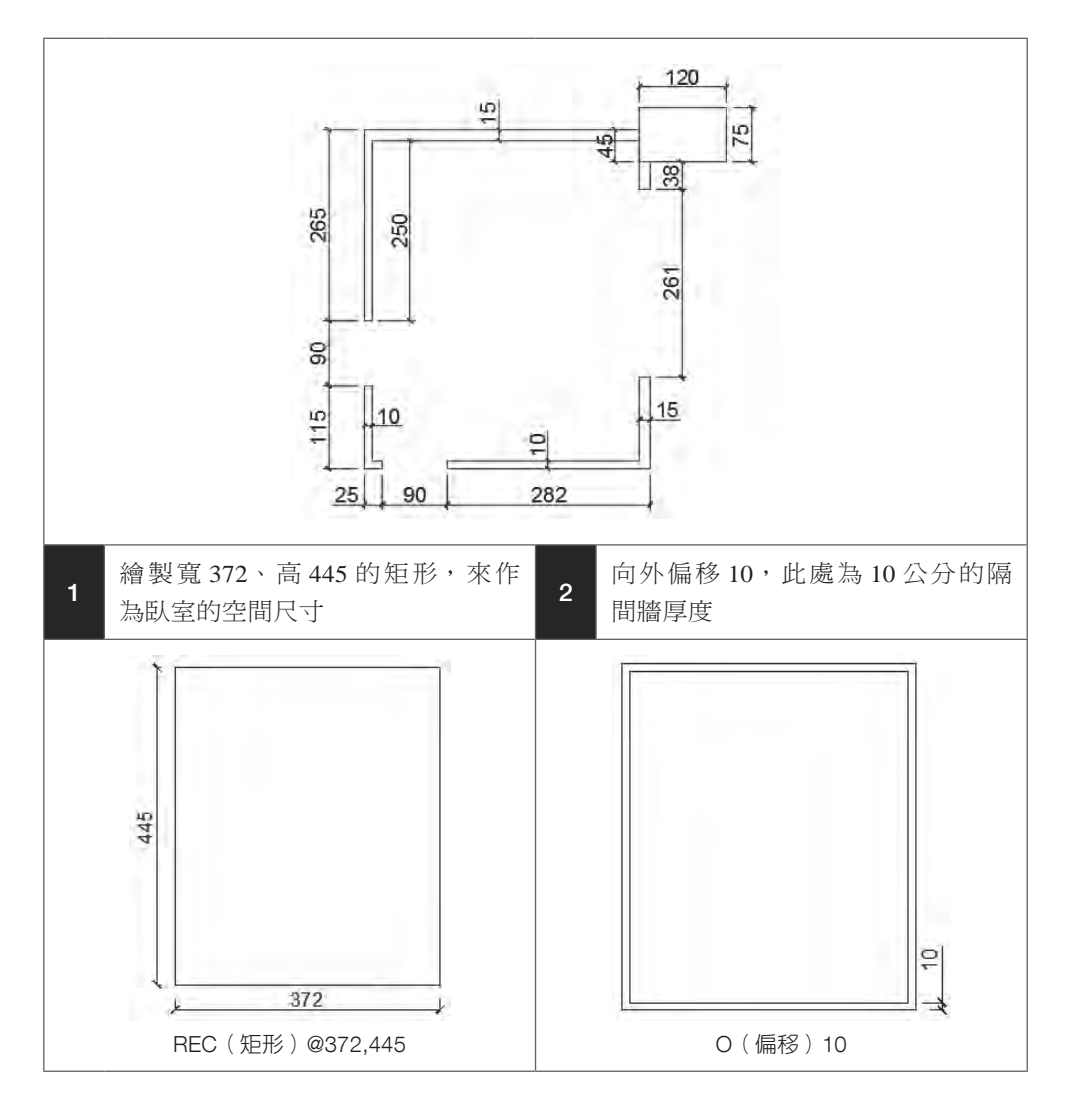

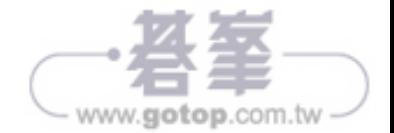

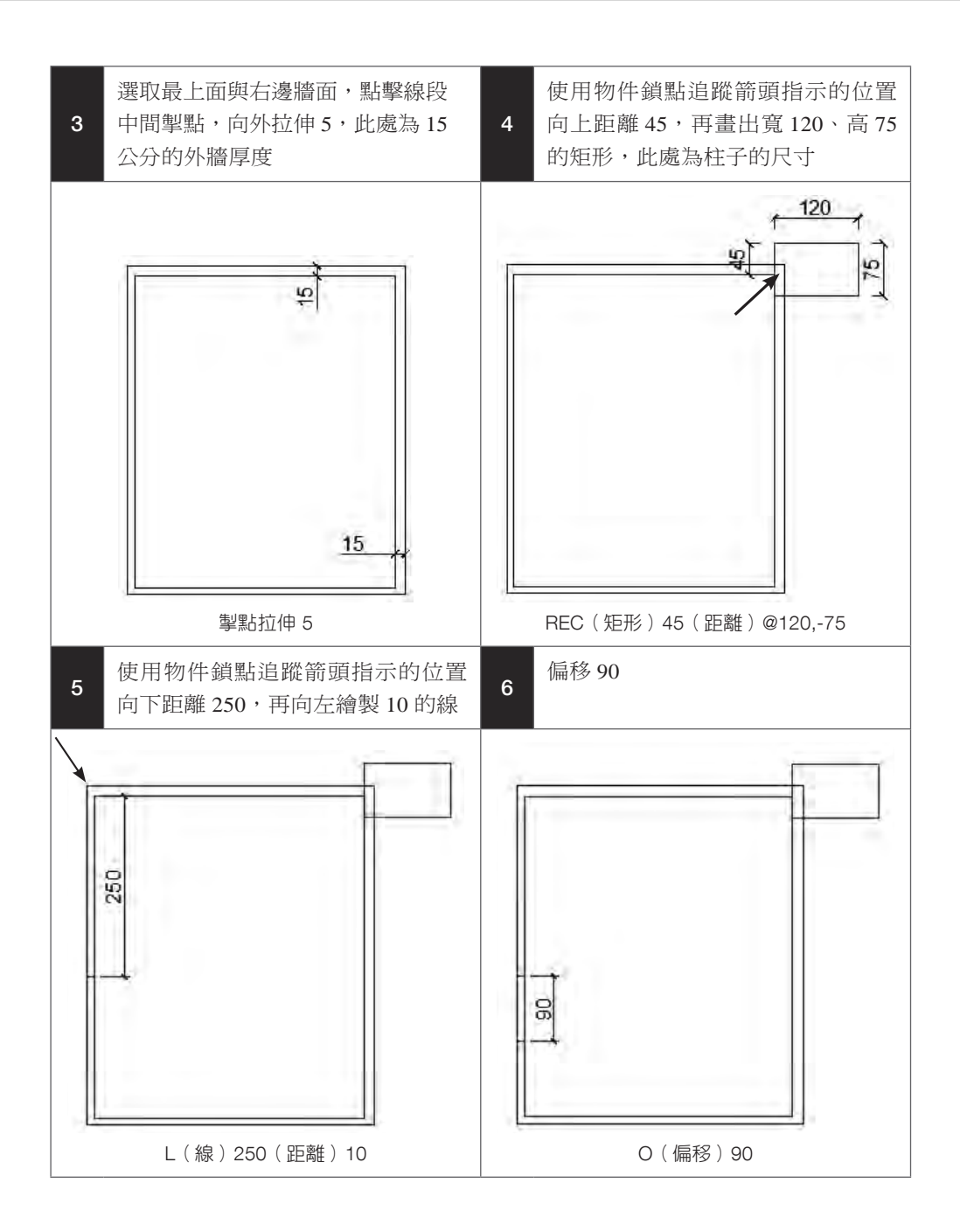

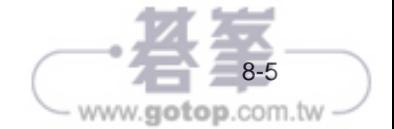

電腦繪圖與絕佳設計表現(室內設計) AutoCAD 2016

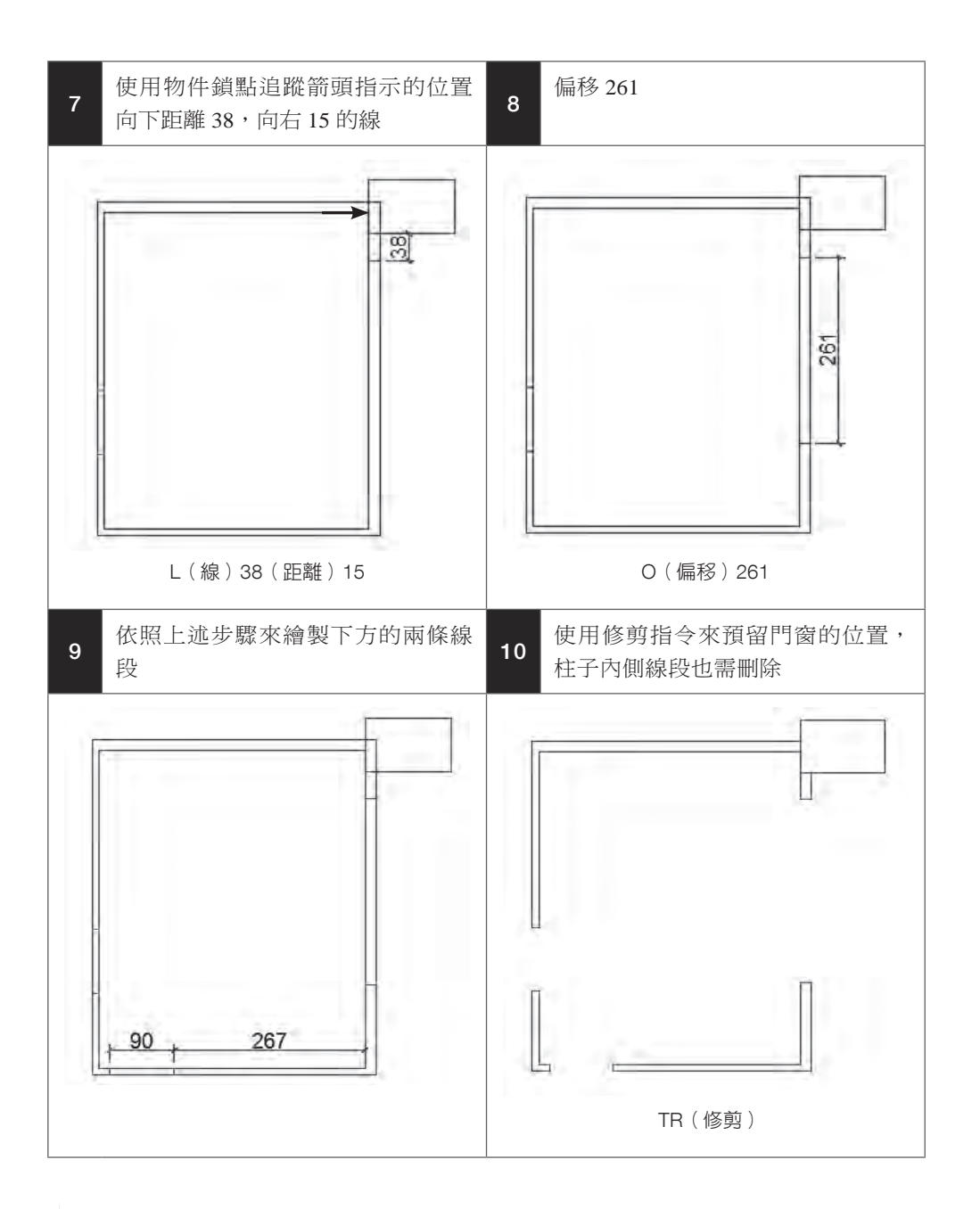

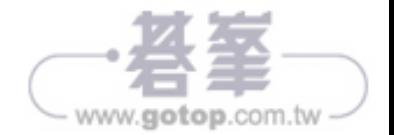

# 門與窗

重點指令:起點、終點、半徑、DIV(等分)、CP(複製)、MI(鏡射)

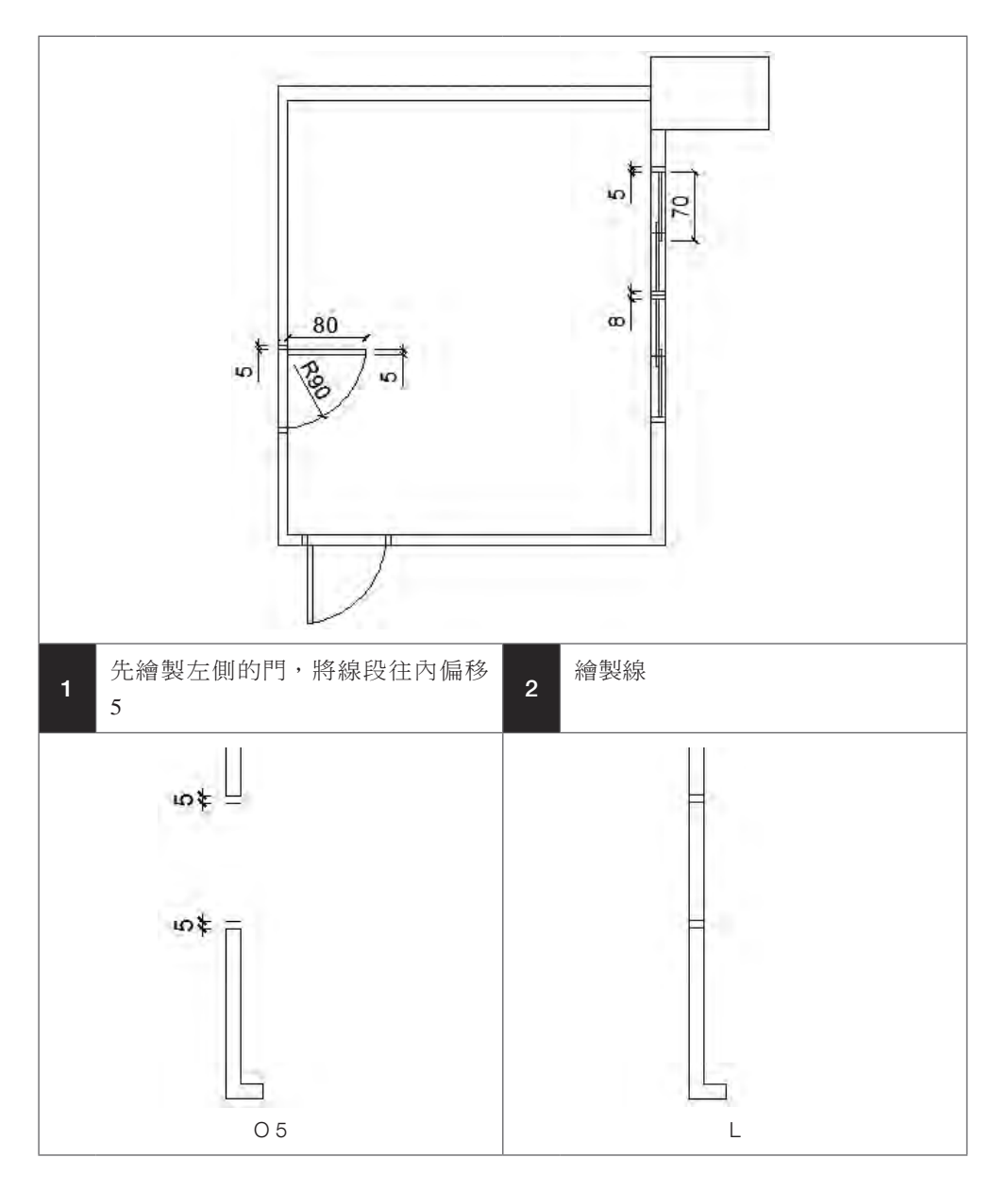

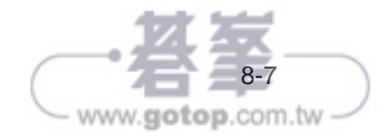

電腦繪圖與絕佳設計表現(室內設計) AutoCAD 2016

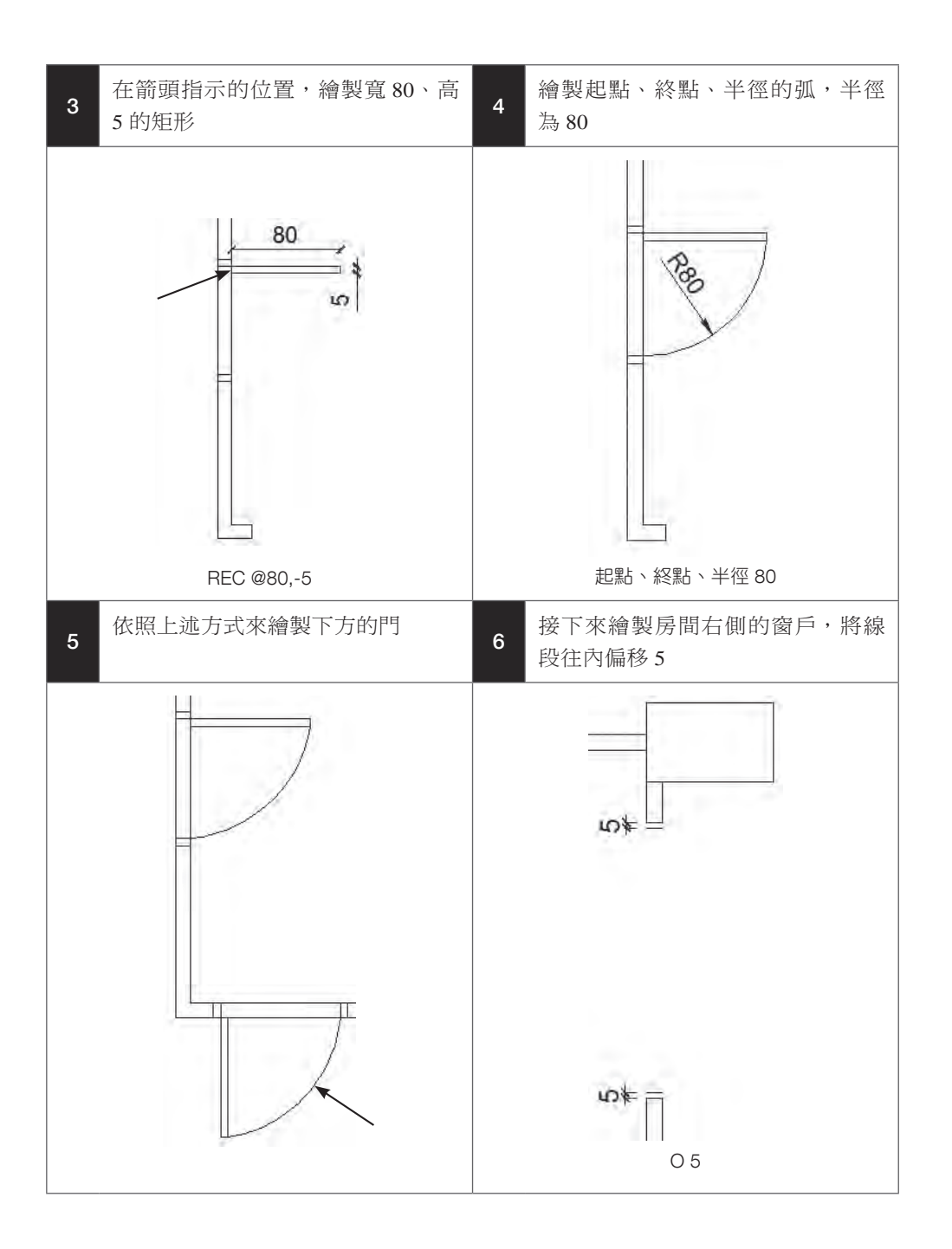

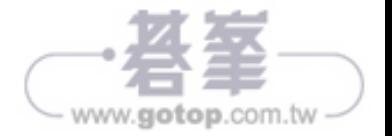

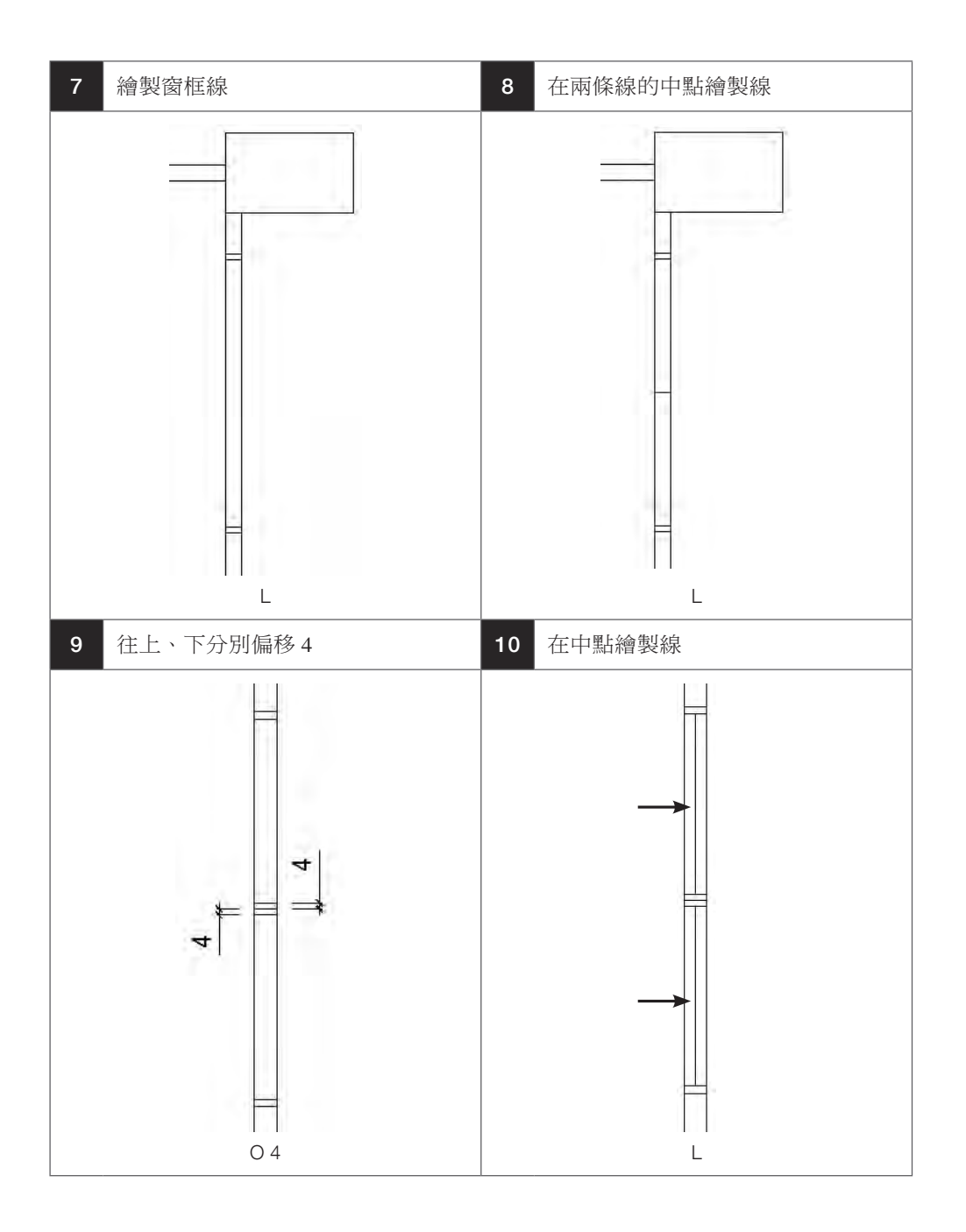

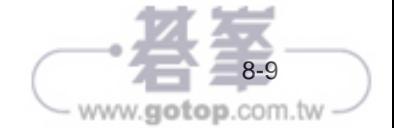

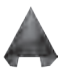

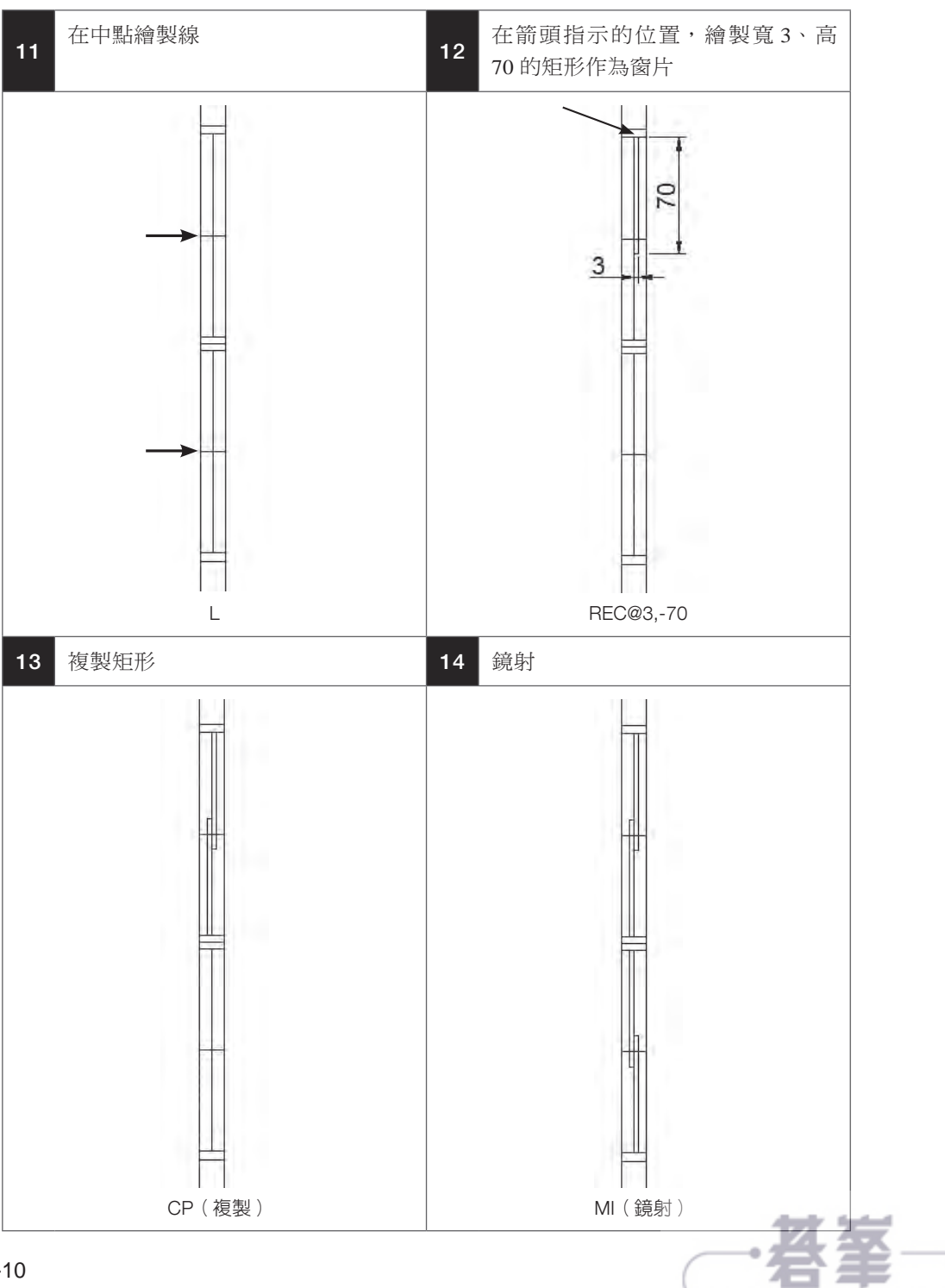

- www.gotop.com.tw